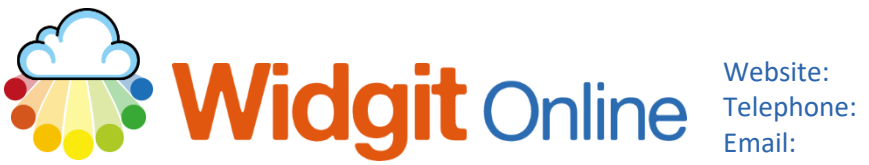

www.widgit.com/support 01926 333680 support@widgit.com

# **Creating Spelling Sheets Using Populate Frames**

The grids side of Widgit Online includes a useful function for adding pre-existing text, without the need for retyping. This guide demonstrates this function with spelling checklists but could be used in many other situations.

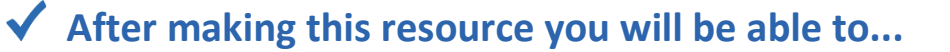

- Log into your account and access the **Templates**
- Select an appropriate **Template**
- Populate the **Template**
- Save the **Document**
- Print the **Document**

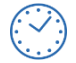

**This activity will take you approximately 3 minutes to complete.**

### **Log In**

**1.** Go to the URL: [www.widgitonline.com](http://www.widgitonline.com/) and **Log In**

#### Log in to Widgit Online

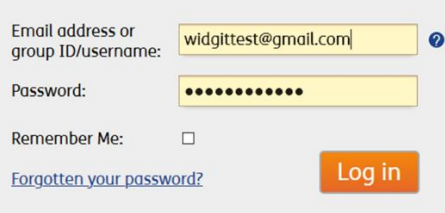

# **Find the Correct Template**

**2.** Select **Create from a Template**

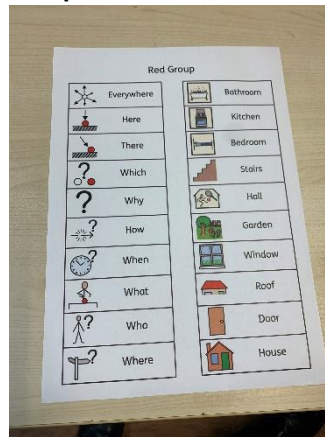

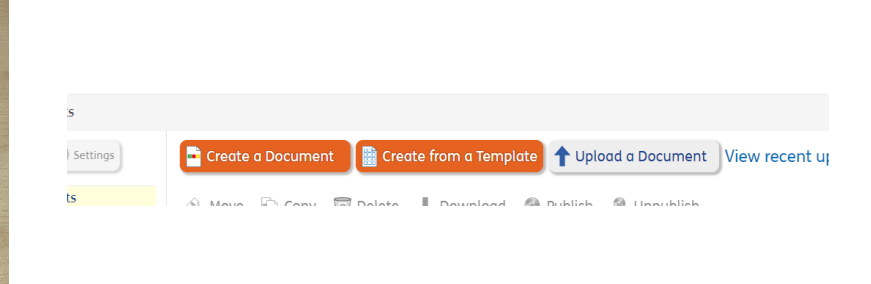

Choose a Template

**Flashcards and** Vocabulary

Activities

**Widgit Templates** 

Ē

- **3.** Select **Flashcards and Vocabulary**
- **4.** Choose the size/ style required – in this example **20 Words (Left Symbols).**  You can select which side you want the symbols to display, and there is a custom option to make different sizes.

**Vocabulary Sheets** 

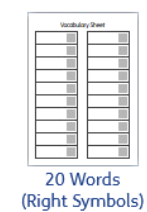

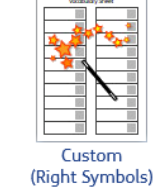

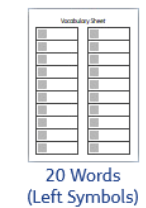

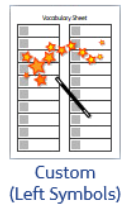

Po

# **Complete the Template**

**5.** Click on the heading to select it, and type in your new text.

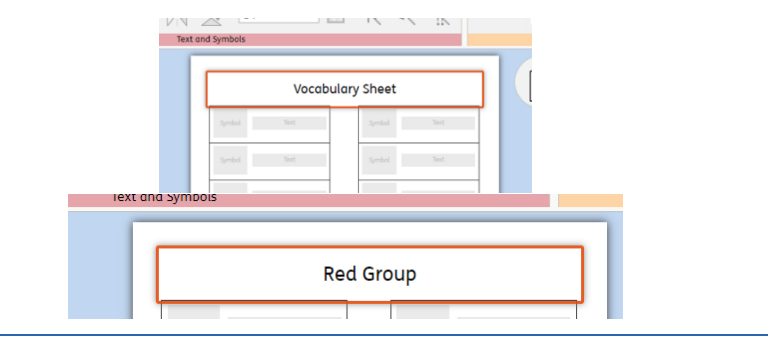

**6.** Click on the **Tools** tab and **Populate Frames.** 

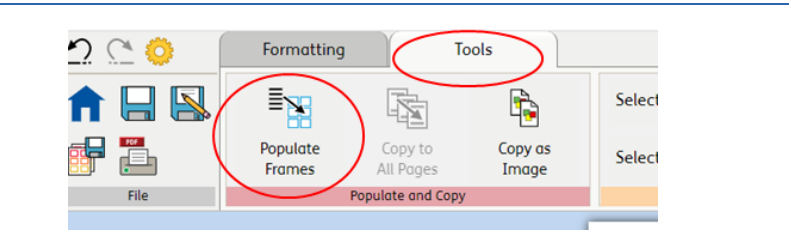

**7.** You will now see the **Populate Frames** pop-up. You can copy an existing list of words and paste into the large box. Choose where you want this to start – in this case from the start of current page. Click the **Populate Frames** button.

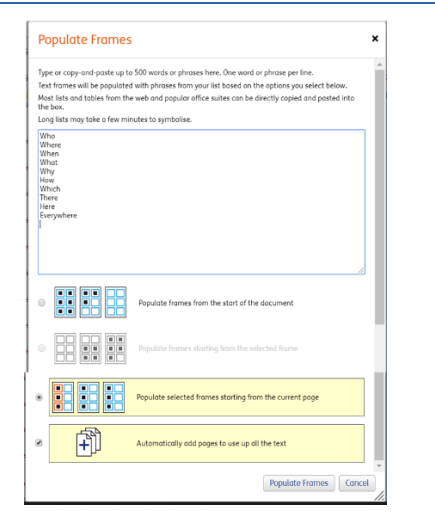

**8.** There will be a brief pause as the frame is filled in.

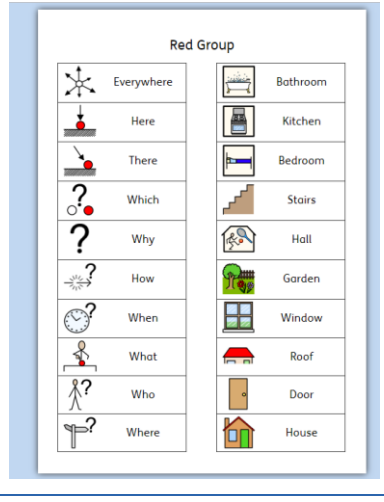

## **Save and Print the Resource**

**9.** To save the document click on the **Save As** icon.

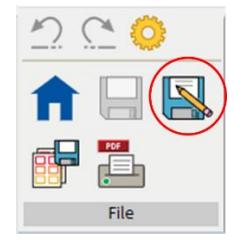

**10.** Choose the **Location** to save in from the left-hand side. Type a **Filename** in the box, and you can also choose a symbol for the file (optional). Click **OK** to save.

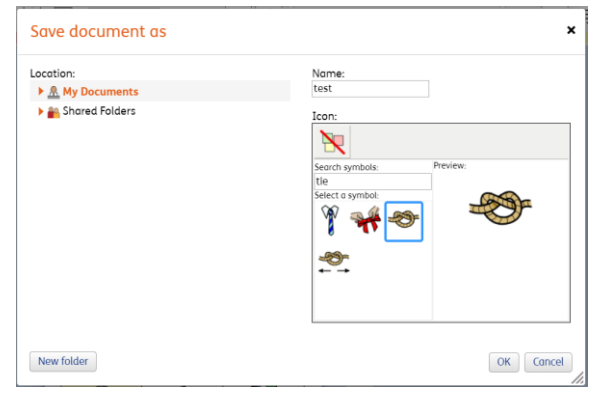

11. To print a document, click the **Print as PDF** icon. Click **View PDF** on the pop-up window. You can then send to your printer.

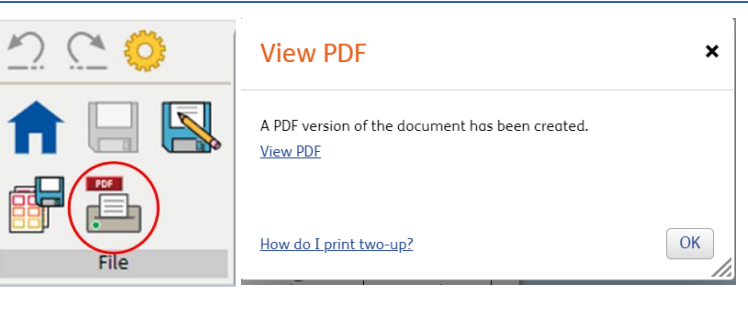

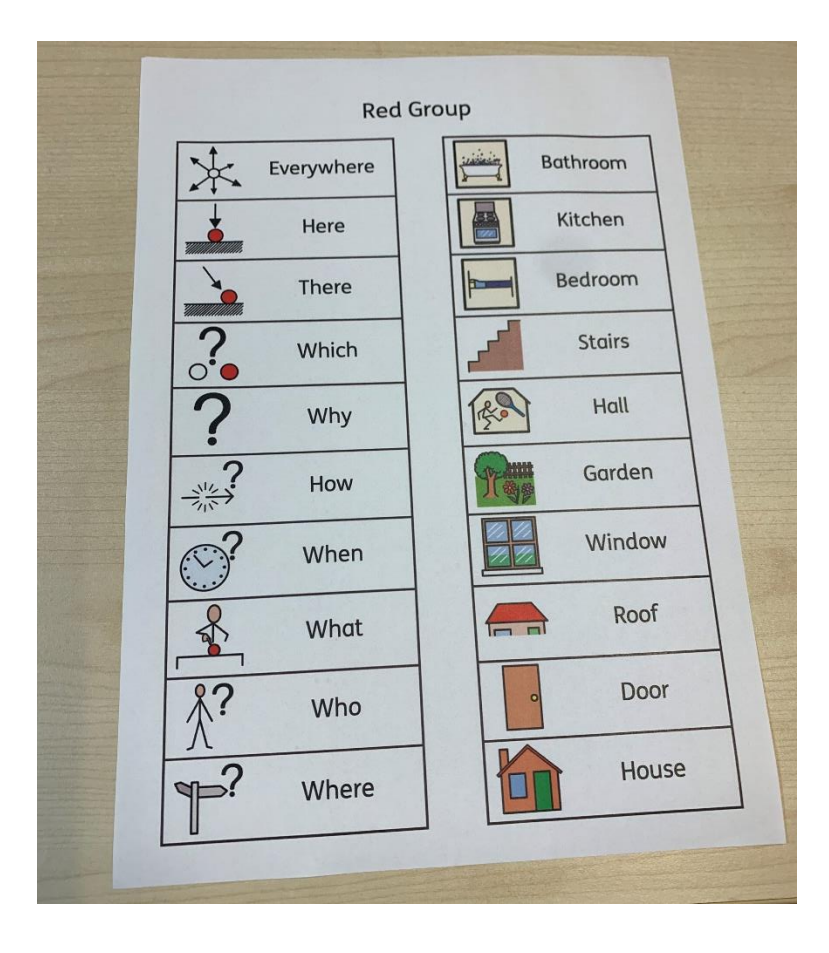